### Microsoft teams Guide Step1

Step 1-Download the Microsoft team's app

**Link-** https://www.microsoft.com/en-us/microsoft-365/microsoft-teams/download-app

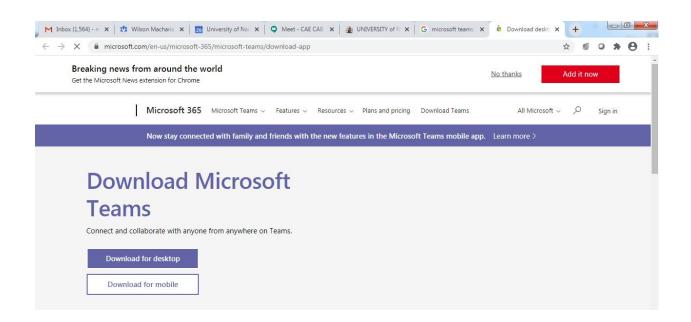

Step -2 Install the app

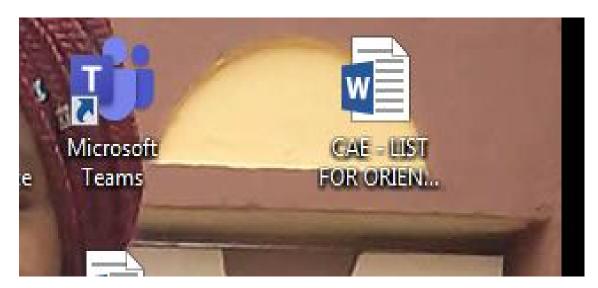

Step 3-Log in and change password (done once for first time user)

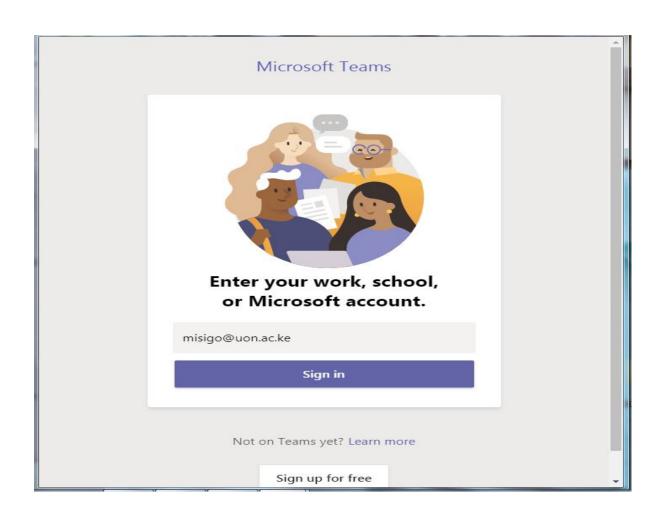

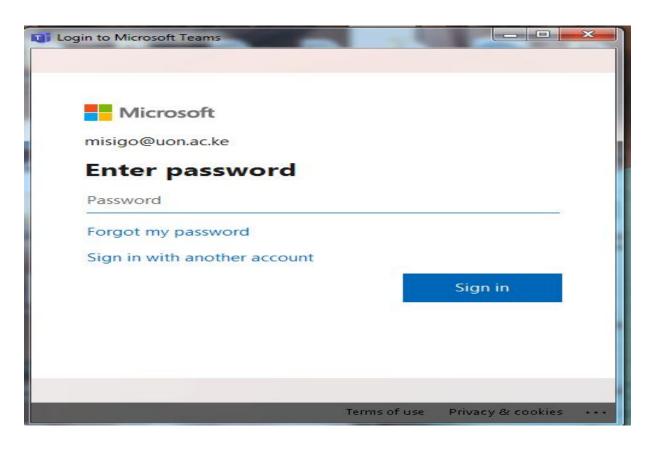

Step 4-Access Calendar and click on a meeting

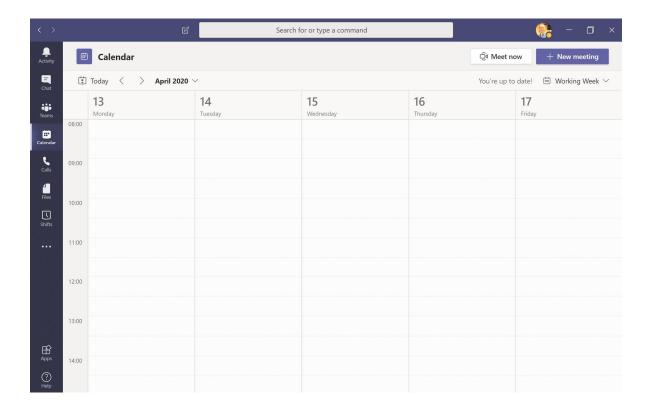

## Step 5-Join a meeting (turn on/off video/Microphone)

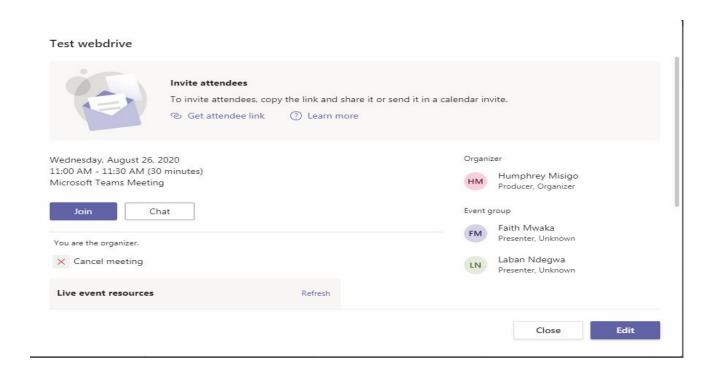

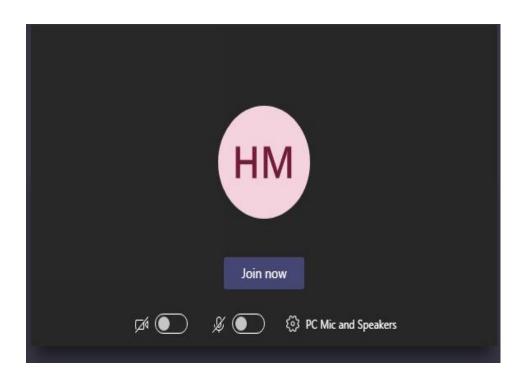

# Share presentation by clicking on share button

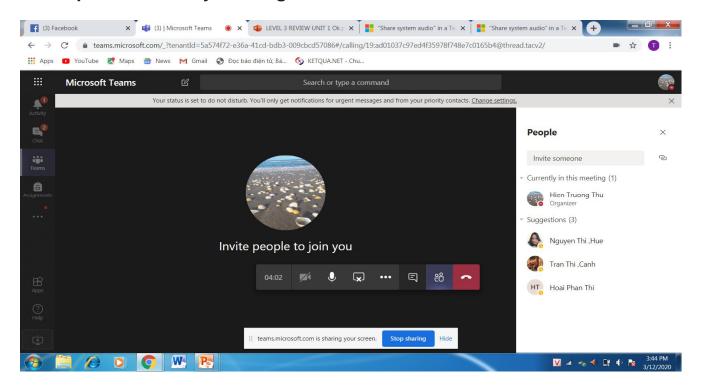

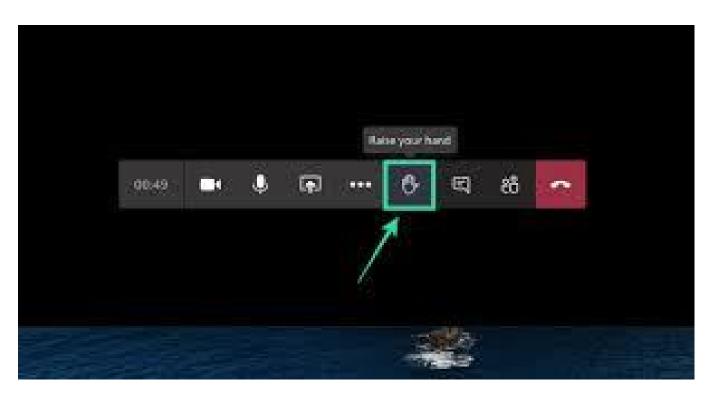

### Live Event Streaming on Browser

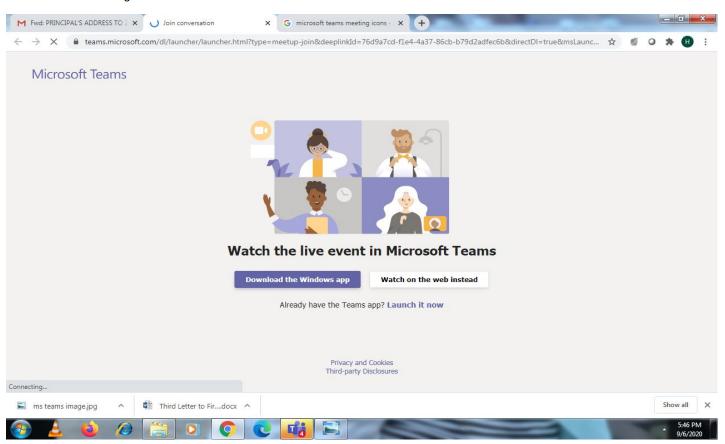

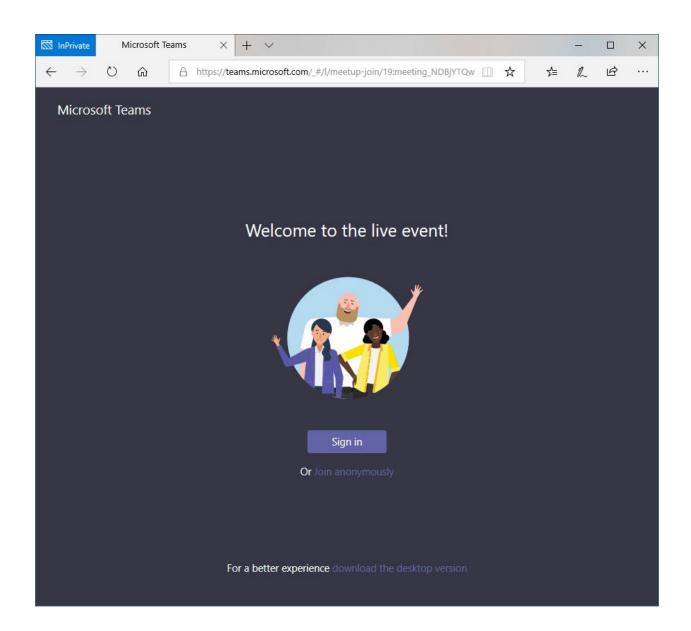

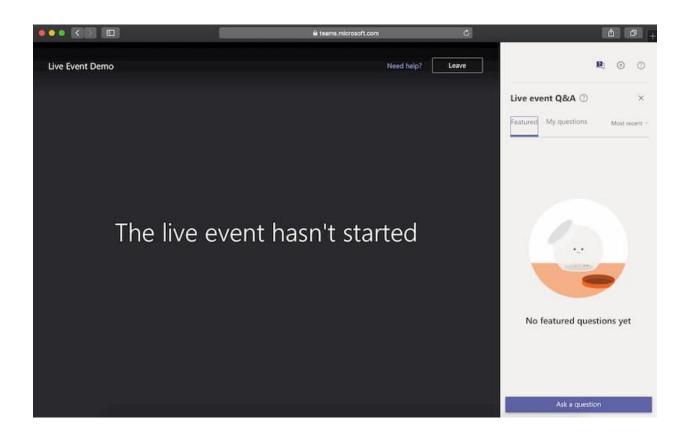

## Creating a Meeting (300 people)

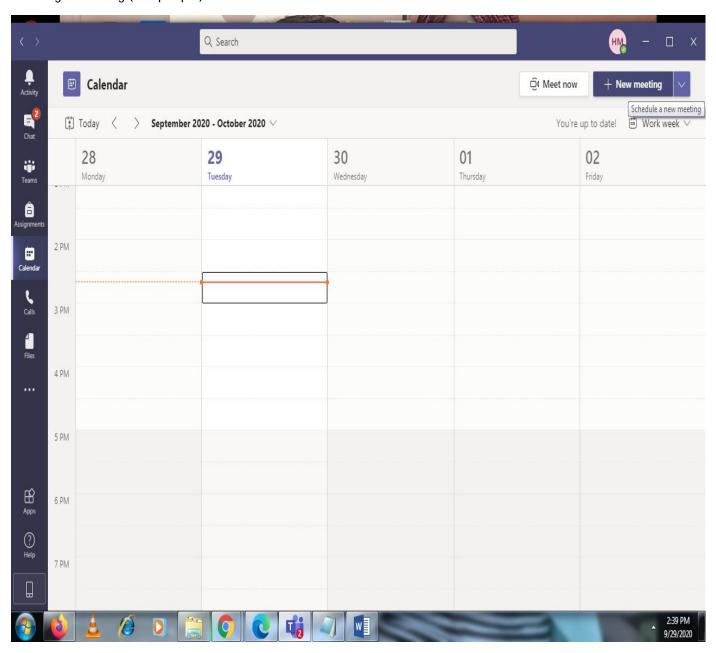

### Click on New Meeting

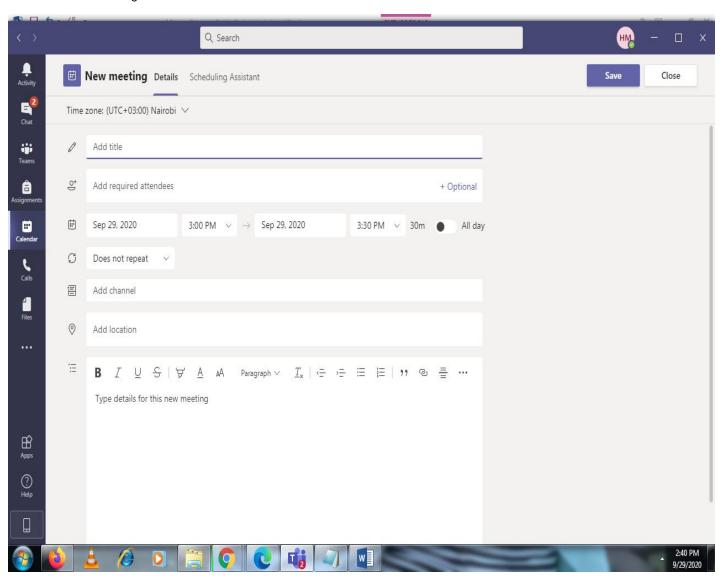

#### Creating a live Event (10,000 viewers)

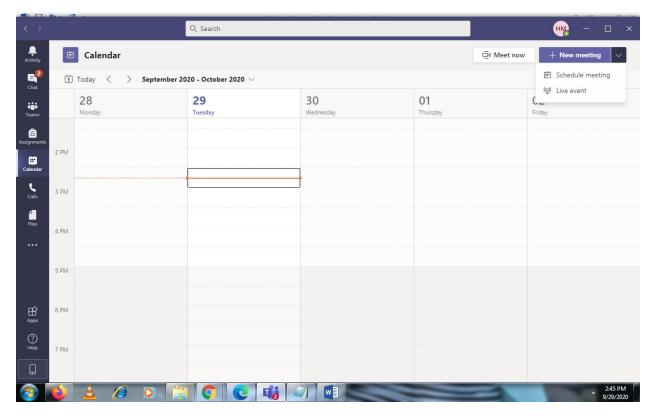

#### Click on live Event(presenter and producer roles)

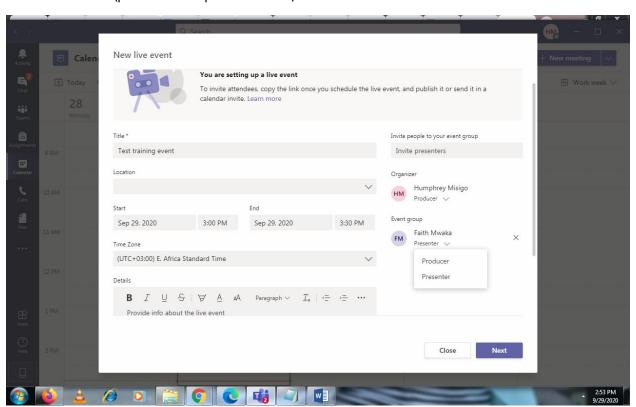

### Click next to proceed

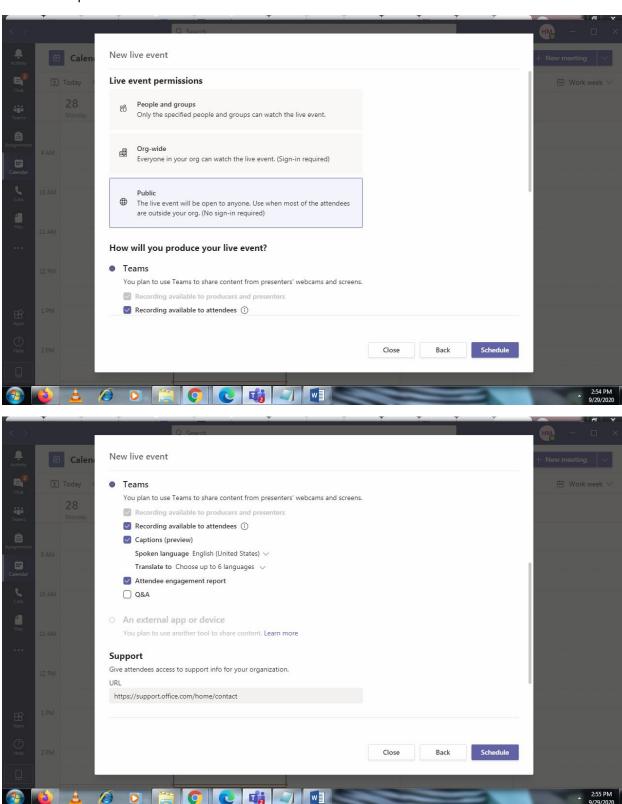

### Get attendee link and send via email (There is a specialized training for Producers)

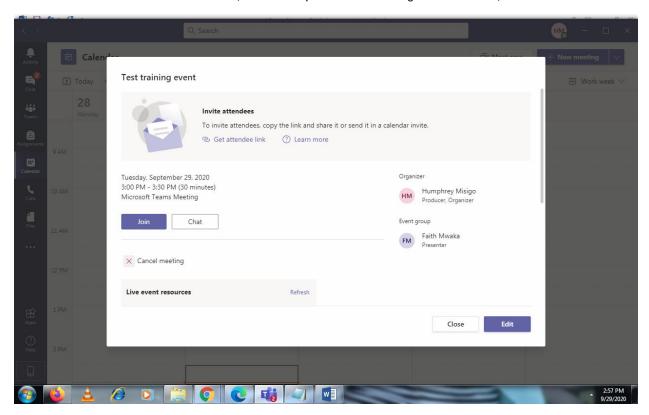

# Creating assignments and course material

Click on teams from the calendar

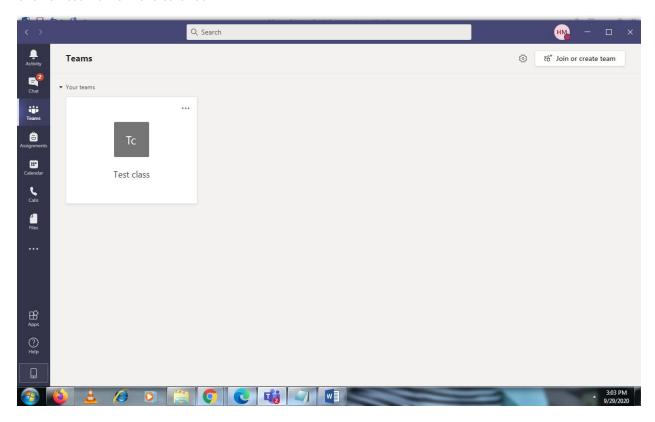

#### Click Join or create team

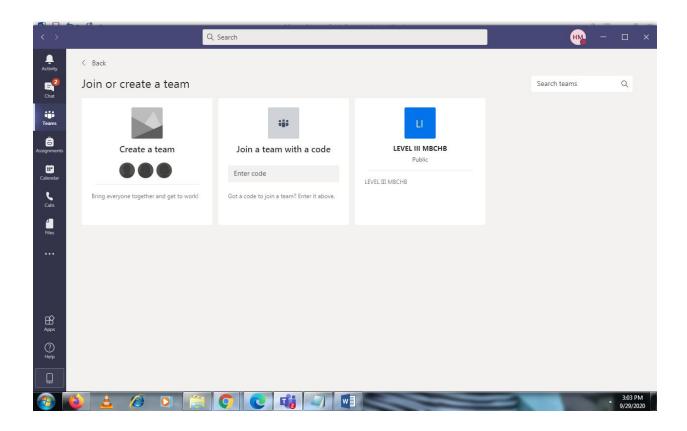

#### Click on create team

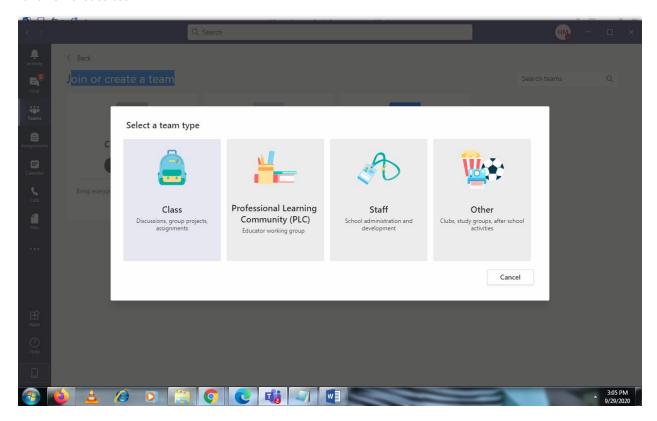

#### Click on class

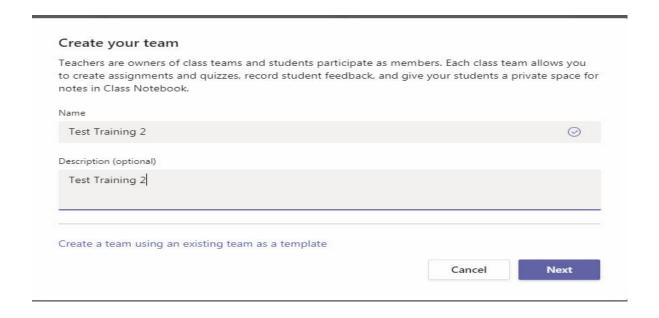

Click on next and add people to the class (students/teachers)

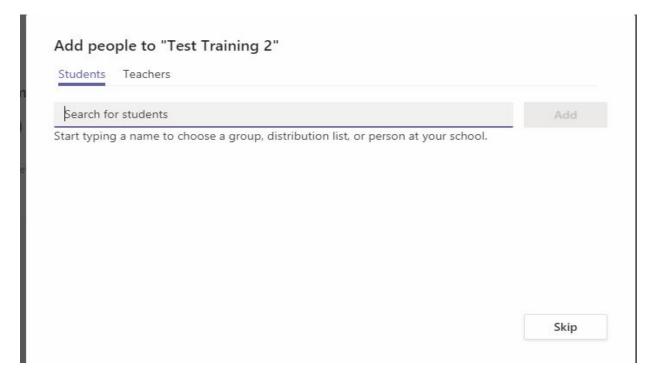

Search by their email and click on add button

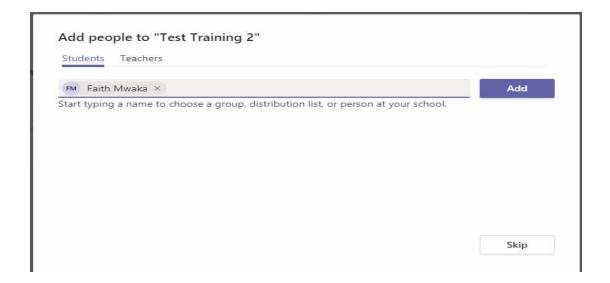

#### Once finished click on close

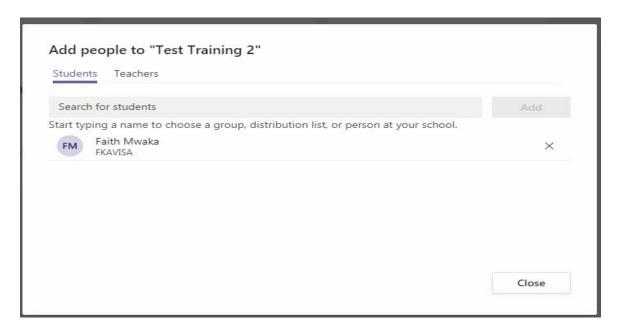

The class will open and you can add material

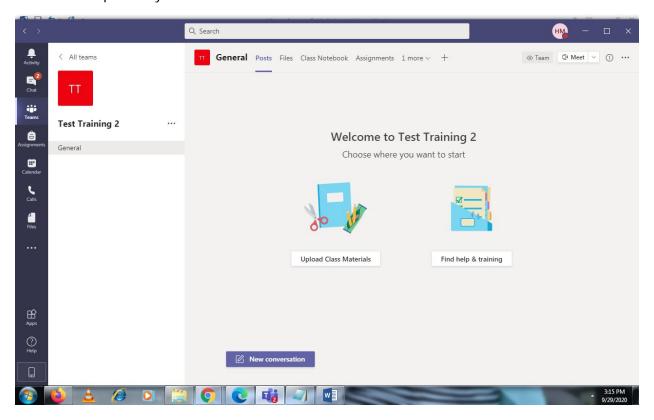

### You can add a new post by clicking on new conversation

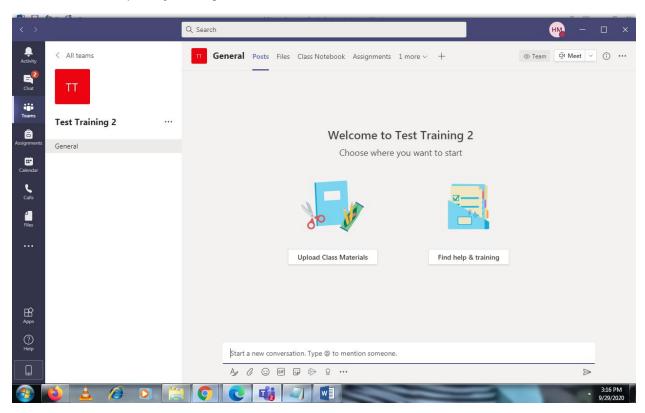

### Under files you can upload class material

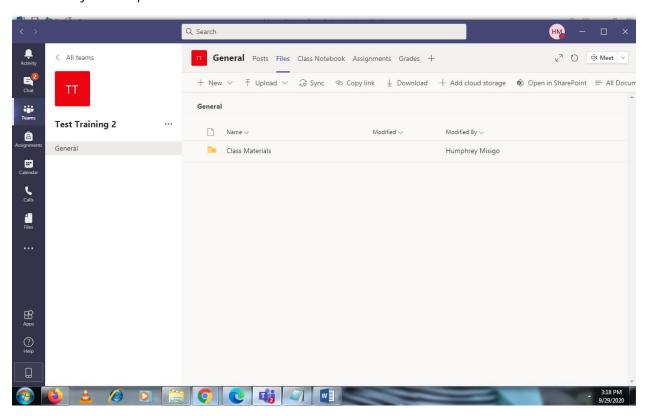

#### Class notebook for students to write

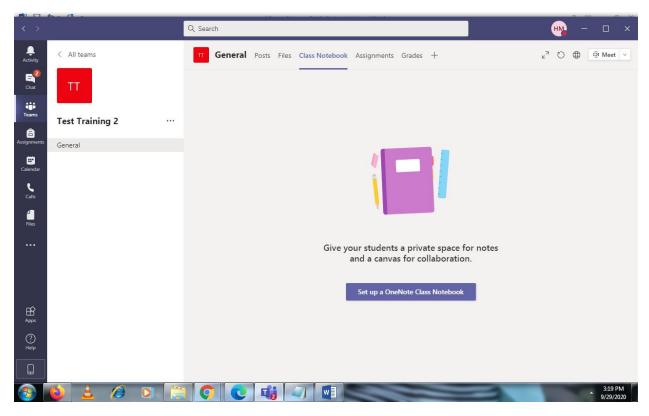

### Assignments click on get started button

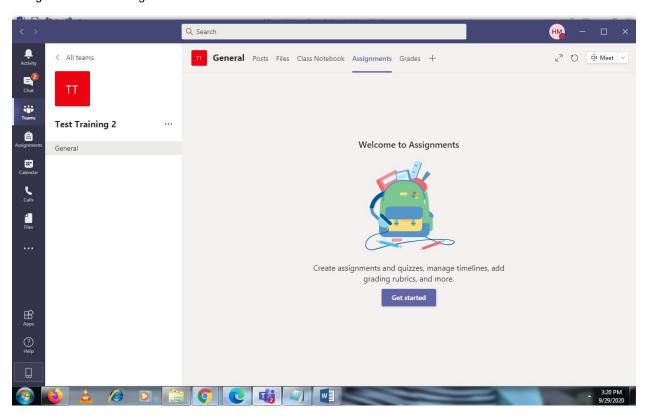

#### Click on create button

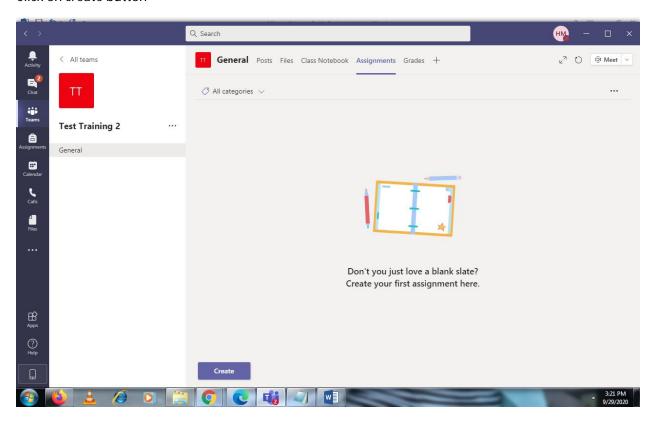

#### Click on assignment option

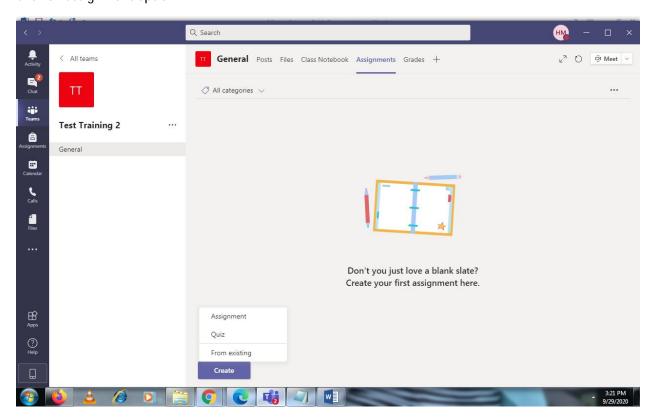

### Fill in the options and click on assign button

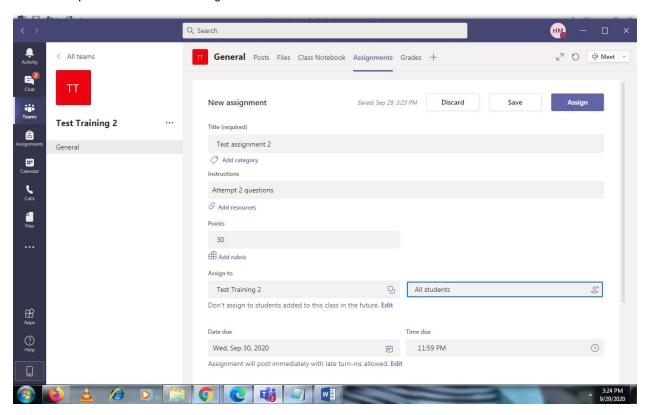

### The summary is displayed

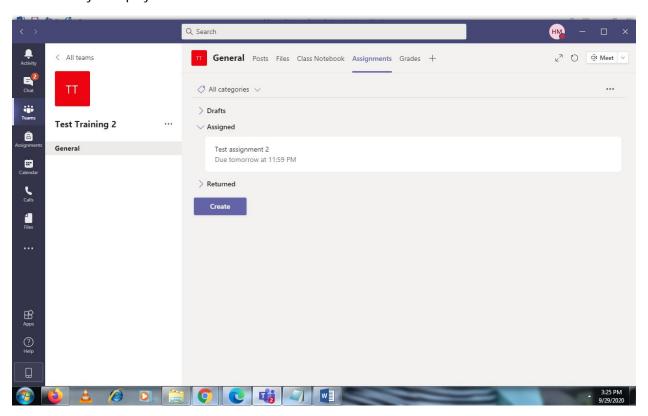

### **Grades Option**

Pick the assignment then click on the student to grade

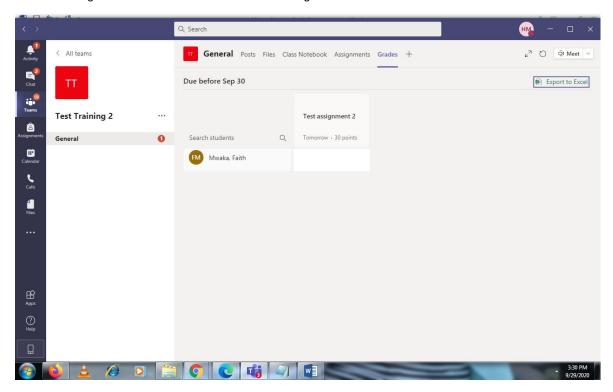

#### Click on the student

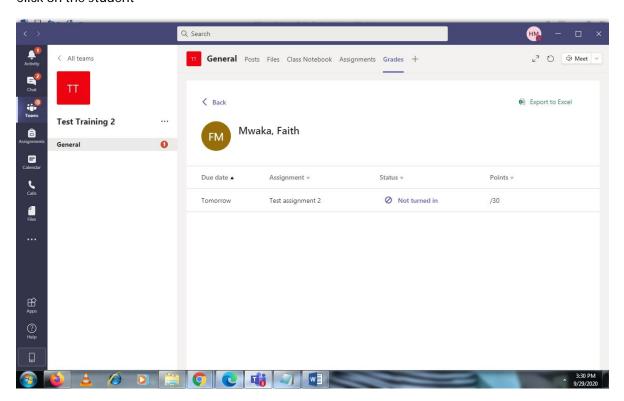

#### Click on not turned in

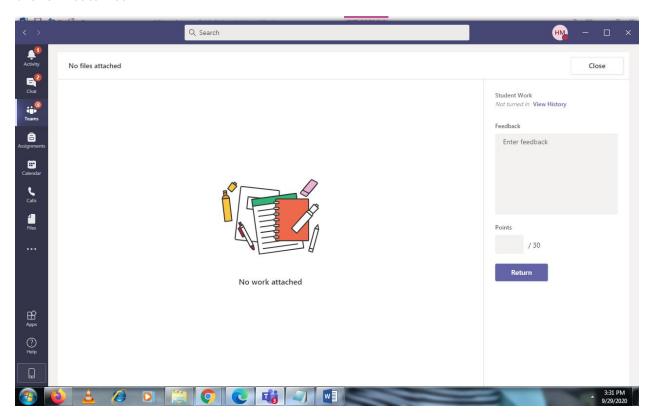

### Grade the work give feedback and click on return

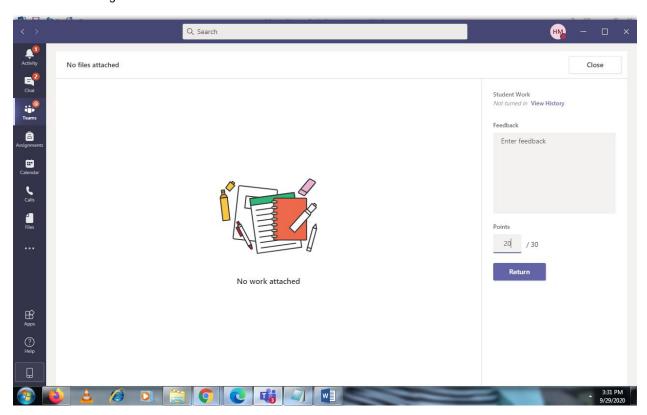

#### Click on close button

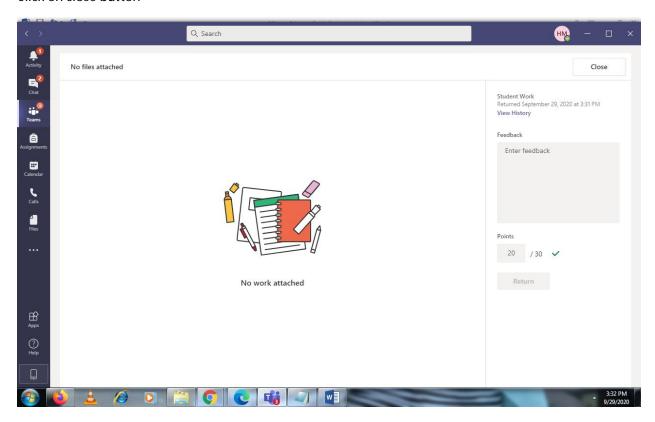

### **Export Grades to excel**

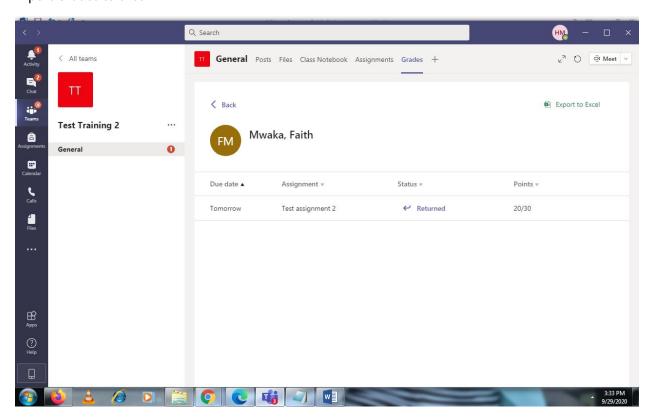

#### Click on export to excel

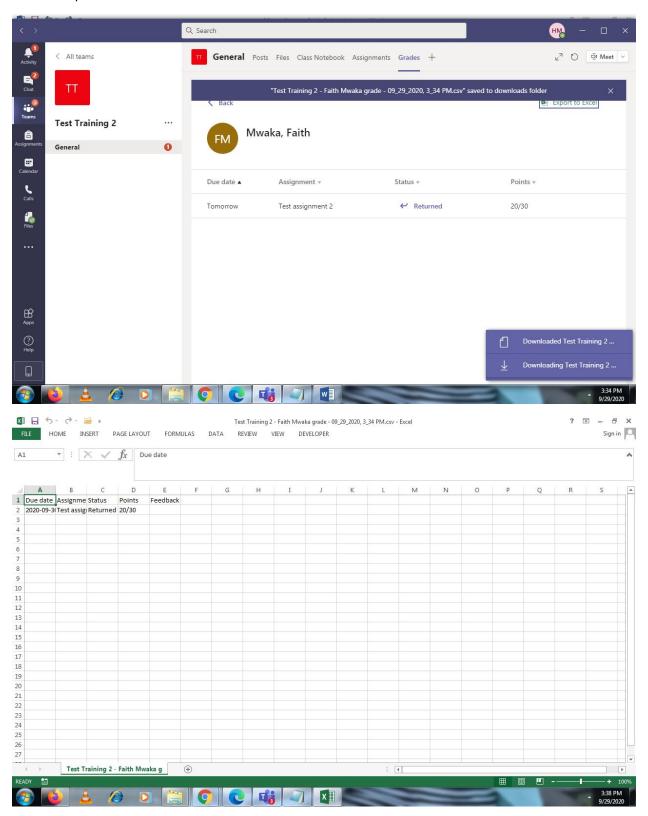